**PraxPlan – Installationsanleitung** Ausgabe:14.05.2018

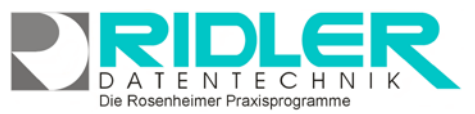

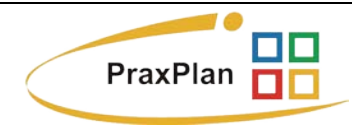

## **Installationsanleitung PraxPlan**

Unter Windows 10 (32 oder 64 Bit) benötigt die Installation etwa vier Minuten. **Bestehende Daten, im Falle einer Updateinstallation, werden dabei niemals überschrieben.** Je nach Betriebssystem unterscheidet sich die optische Darstellung der gezeigten Fenster und Masken. Diese Beschreibung zeigt die Installation unter Windows 10.

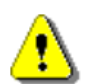

Die Installation von PraxPlan benötigt **Administratorrechte**. Der Installationsassistent meldet, wenn diese Berechtigung fehlt und bricht die Installation ab. Informationen zur Rechteverwaltung erhalten Sie von Ihrem Systemadministrator.

#### **Download über Internet:**

Wenn Sie das **[Download Formular](http://www.praxplan.de/demoversion/)** auf dem Internetserver [www.praxplan.de](http://www.praxplan.de/) absenden, erhalten Sie an Ihre angegebene Emailadresse eine Nachricht mit dem Download Link. Per Klick auf den Link starten Sie den Download.

Sowohl Microsoft Edge, wie auch der Internet Explorer und Mozilla Firefox speichert die heruntergeladene Datei im Standarddownloadordner. Zum Start der Installation öffnen Sie den Windows-Explorer und klicken Sie dort in den Bibliotheken bzw. dem Schnellzugriff auf Downloads. Im rechten Fenster des Windows-Explorers sehen Sie die heruntergeladene PraxPlanSetup.exe.

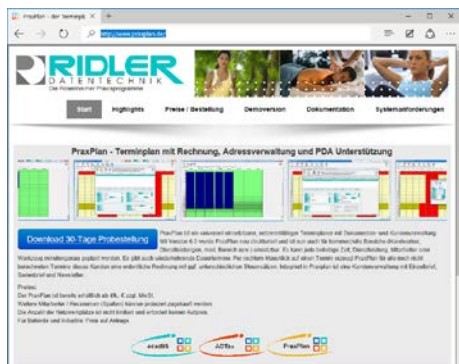

Zum Start der Installation doppelklicken Sie die Datei "PraxPlanSetup.exe". Es startet automatisch der Installationsassistent.

#### **Der Installationsassistent:**

Der Assistent führt Sie durch die Installation. Folgen Sie bitte den Anweisungen am Bildschirm. Klicken Sie auf **Weiter**.

Das nächste Fenster zeigt die drei Installationsvarianten:

**Workstation Installation = Einzelplatz** Server Installation = Netzwerkserver Client Installation = Netzwerkarbeitsplatz.

Falls Sie nur auf einem normalen Computer arbeiten, führen Sie eine Workstation Installation (Einzelplatz) durch.

#### **Linuxserver oder andere Serversysteme:**

Sollen die PraxPlan Daten auf einen reinen Server ausgelagert werden, ist auf einem Netzwerkarbeitsplatz (Modus als Einzelplatz oder Server) zu installieren. Der lokale Ordner **\praxplan\DB** wird dann komplett mit allen Dokumenten und Unterordnern auf den Server verschoben. Jede Arbeitsstation (Client) greift dann auf diese Daten und Dokumente zu.

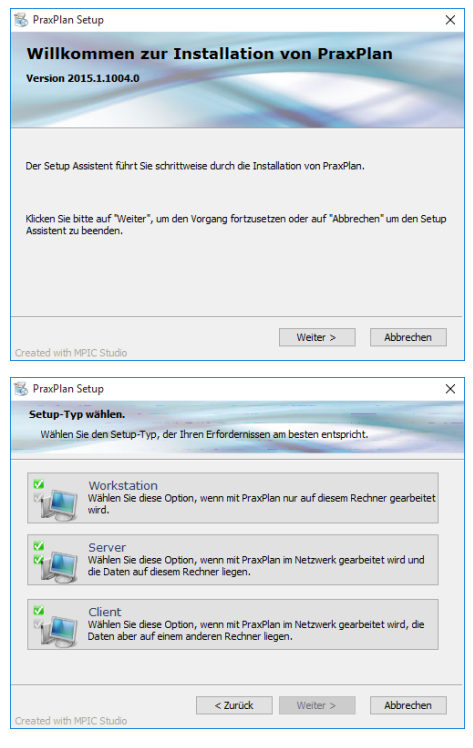

### **PraxPlan – Installationsanleitung** Ausgabe:14.05.2018

Zur Installation wird das Standardverzeichnis vorgeschlagen: **C:\Program Files\Ridler Datentechnik\PraxPlan\**

Aus organisatorischen Gründen (Hotline) sollte dieser Standort übernommen werden.

Sofern eine Anpassung notwendig ist, klicken Sie bitte auf Profieinstellungen und ändern das Installationsverzeichnis.

Daten aus älteren PraxPlan-Versionen (bis 6.0x) bleiben durch die Installation unberührt.

Mit Klick auf **Installieren** starten Sie den Installationsvorgang.

Die Windowsmeldung der Benutzerkontensteuerung bestätigen Sie zum Fortführen der Installation mit Klick auf "JA".

# **PraxPlan Setup Fast fertial** Klicken Sie auf "Installieren", um mit dem Vorgang zu beginnen<br>Klicken Sie auf "Abbrechen", um den Setup Assistent zu beend Installationsverzeichnis C: \Program Files\Ridler Datentechnik\PraxPl Profieinstellungen < Zurück Installeren Abbrechen

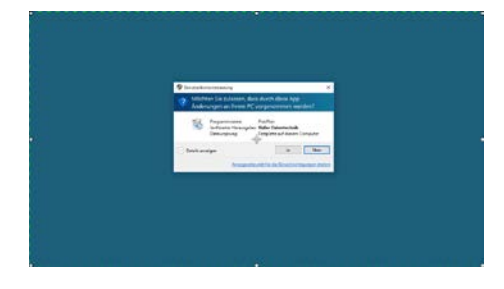

**Start PraxPlan Einzelplatz:**

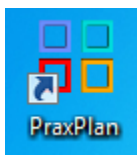

Die Installation legt auf dem Desktop neue Icons für PraxPlan an. Zusätzlich wird eine Programmgruppe mit entsprechenden Einträgen im Startmenü angelegt.

Mit Klick auf das Icon PraxPlan wird das Programm gestartet.

**Start PraxPlan Netzwerkarbeitsplatz (Client) oder abweichender Standort der Datenbank:**

Bei der Installation eines Netzwerkarbeitsplatzes wird der Ordner **\PraxPlan\DB** auf dem Client nicht angelegt. Deshalb zeigt PraxPlan beim Start die Maske **Datenbankverzeichnis**. Wählen Sie über das gelbe Ordnersymbol den Standort des Ordners **\DB** und der Datei **praxplan.vdb4** auf dem Server aus. Bestätigen Sie mit Klick auf **OK**.

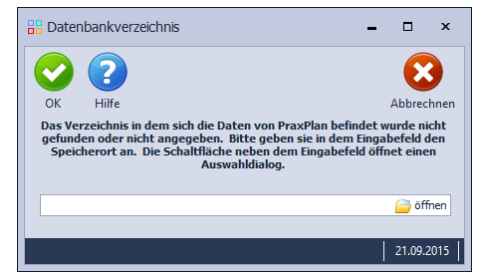

Die Rosenheimer Praxisprogramme - bewährt seit 1987

**Voraussetzung für die o.g. Auswahl ist die Ordnerfreigabe mit Vollzugriff von z.B. C:\Programme\Ridler Datentechnik\PraxPlan\ auf dem Server.**

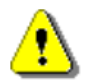

Erscheint das Fenster Datenbankverzeichnis beim ersten Start des Netzplatzes nicht, ist der Ordner **\DB** auf der lokalen Platte bereits vorhanden. Diesen bitte entfernen. Zuvor ggf. Daten sichern.

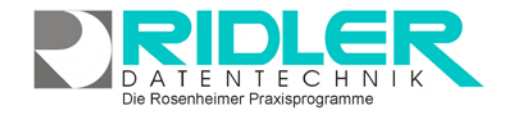

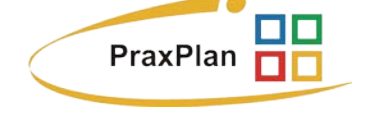

**PraxPlan – Installationsanleitung** Ausgabe:14.05.2018

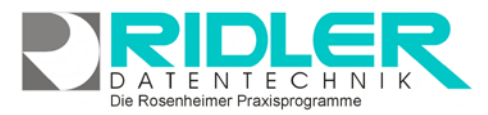

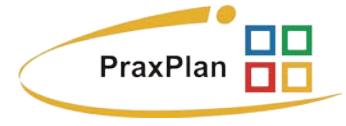

**Freischaltcode oder Testlizenz:**

Beim ersten Start zeigt PraxPlan die Lizenzierungsmaske.

**Als Interessent** tragen Sie bitte Ihre persönlichen Daten ein und lassen die Felder der Freischaltnummer leer.

Mit Klick auf die Schaltfläche **Erstelle Testlizenz** wird die **30 Tage Probeversion** initialisiert.

**Ohne** Ihre Angaben wird die Beispielmandantin Christine Lindemann eingesetzt und kann in der 30 Tage Probezeit nicht mehr verändert werden.

Fehlt die Schaltfläche **Erstelle Testlizenz**, wurde auf diesem PC bereits dreimal installiert oder die Probezeit ist abgelaufen.

**Als Lizenzkunde** übertragen Sie bitte Ihre rot markierten Lizenzdaten und die fünf Felder der Freischaltnummer vom Freischaltcode und bestätigen Sie mit Klick auf die Schaltfläche **OK**.

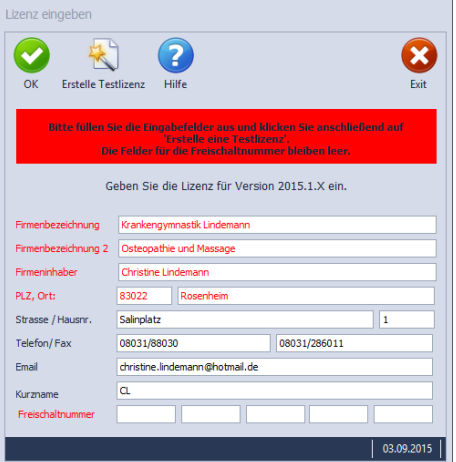

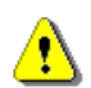

Der Freischaltcode muß zur Version passen. Die tatsächlich installierte Version wird in der Lizenzierungsmaske angezeigt. Groß- und Kleinschreibung oder Leerzeichen sind ohne Relevanz. **Null** und **O** in der Freischalnummer werden gleich behandelt.

Nur für Kunden: Falls rote Lizenzierungsangaben geändert werden sollen, übersenden Sie uns bitte die korrigierten Angaben. Sie erhalten von uns umgehend einen neuen Freischaltcode. Änderungen sind kostenlos!

**Nun zeigt PraxPlan den Mitarbeiterplan:**

**F1** in einem Programmteil zeigt das jeweils passende Hilfedokument (Handbuch) an.

**Die nächsten Schritte:**

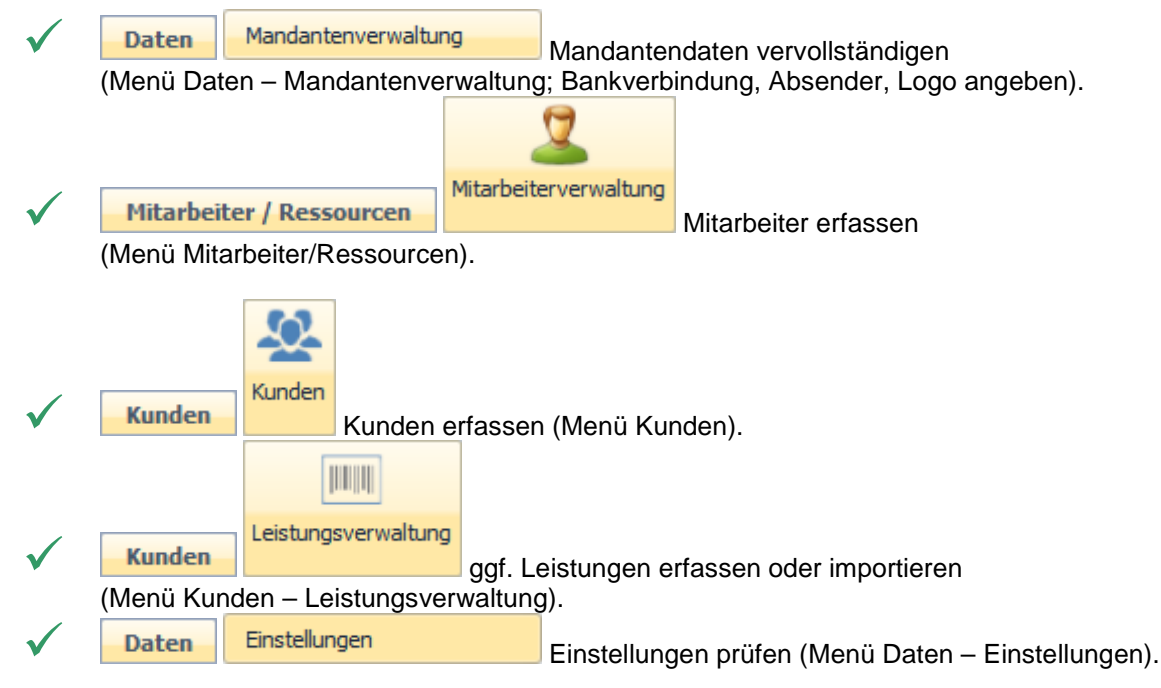

Die Rosenheimer Praxisprogramme - bewährt seit 1987